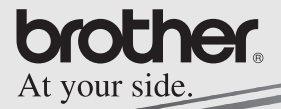

# Guida Software

# **MPRINT MW-140BT Stampante portatile**

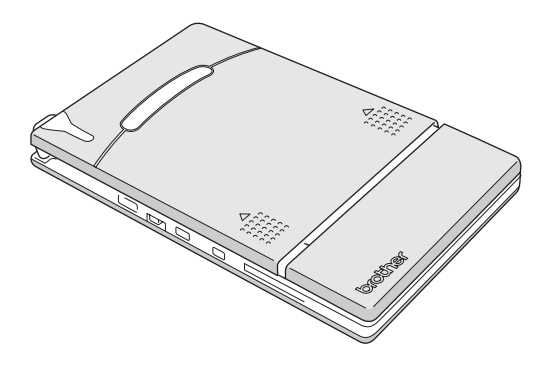

- · Prima di utilizzare questa stampante, leggere attentamente la guida utente.
- · Si consiglia di tenere questo manuale a portata di mano per un'eventuale futura consultazione
- O Microsoft<sup>®</sup> e Windows<sup>®</sup> sono marchi registrati di Microsoft Corporation negli Stati Uniti e in altri paesi.
- O Il marchio e i loghi Bluetooth<sup>®</sup> appartengono alla Bluetooth® SIG, Inc. e vengono utilizzati da Brother Industries, Ltd. dietro licenza.
- ! Parti di software di filtro grafica sono frutto del lavoro di Group 42 ,Inc.
- O Parti di software di filtro grafica sono frutto del lavoro del gruppo Independent JPEG.
- ! VS-FlexGrid Pro Copyright(C) 1999 VideoSoft Corporation.
- O Tutti gli altri software e nomi di prodotti citati sono marchi commerciali o registrati dei rispettivi proprietari.
- O PrintPocketCE for Brother MW-100 è prodotto da FieldSoftware **Products**

Per ulteriori utilità di stampa per Pocket PC, visitare http://www.fieldsoftware.com

# **INDICE**

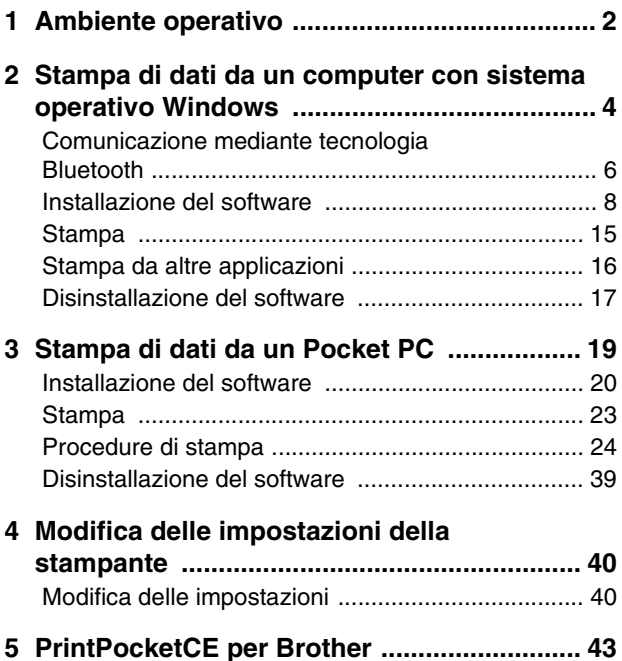

# <span id="page-3-0"></span>**1 Ambiente operativo**

Questa stampante portatile può stampare dati da un computer con sistema operativo Windows® o da un Pocket PC (palmare con installato Pocket PC).

# **Computer con sistema operativo Windows®**

Per utilizzare questa stampante, assicurarsi che la configurazione di sistema soddisfi i seguenti requisiti.

#### **E** Ambiente operativo PC

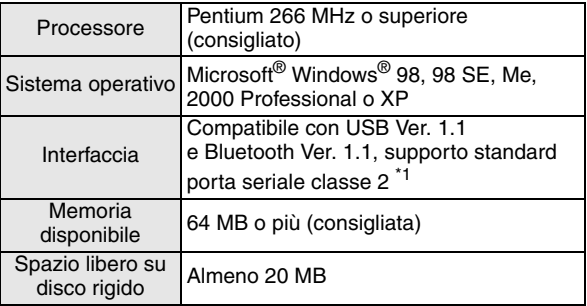

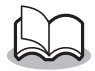

**\*1** Per informazioni sui computer che eseguono Windows® e gli adattatori Bluetooth già testati, visitare il nostro sito Web all'indirizzo: http://www.brother.com.

Per stampare dati da un computer con sistema operativo Windows®  $\rightarrow$  Consultare [pagina 4](#page-5-0).

# **Pocket PC (palmare con installato Pocket PC)**

Per utilizzare questa stampante, assicurarsi che il proprio Pocket PC soddisfi i seguenti requisiti.

#### ■ Ambiente operativo Pocket PC

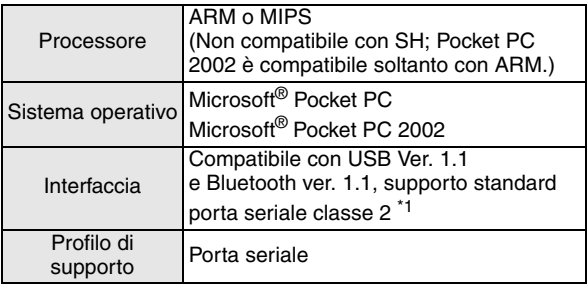

• Per l'installazione del software, è necessario disporre di un computer con sistema operativo Windows® che dovrà essere collegato al Pocket PC.

Per stampare dati da un Pocket PC → Consultare [pagina 19](#page-20-0).

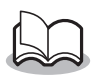

**\*1** Per informazioni sui Pocket PC già testati, visitare il nostro sito Web all'indirizzo: http://www.brother.com.

# <span id="page-5-0"></span>**2 Stampa di dati da un computer con sistema operativo Windows**

Per utilizzare questa stampante per la stampa di dati da un computer con sistema operativo Windows®, è necessario installare il software sul computer.

#### ■ Stampa di dati mediante comunicazione Bluetooth

- *1* Prima di installare il software Brother, installare il software di connessione Bluetooth su un computer con sistema operativo Windows®. Per saperne di più sul funzionamento del dispositivo Bluetooth, consultare il relativo manuale utente, che può essere quello del computer, dell'adattatore per la connessione Bluetooth o del software che gestisce quest'ultima.
	- *2* Installare il software e il driver della stampante sul computer su cui è installata la tecnologia **Bluetooth**

 $\rightarrow$  Consultare da [pagina 8](#page-9-1) a [pagina 11](#page-12-0).

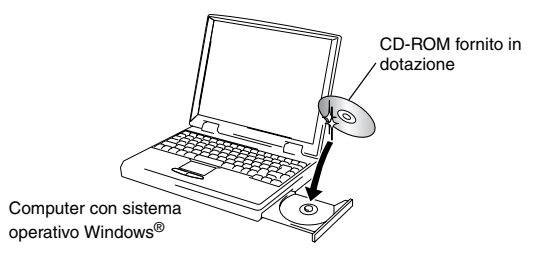

Stampa di dati da un computer con sistema operativo Windows

*3* Stabilire una connessione tra il computer e la stampante.

 $\rightarrow$  Consultare [pagina 6.](#page-7-0)

*4* Avviare la stampa.

MW-140BT (questa stampante) .<br>'// Computer con sistema operativo Windows®

- Stampa di dati mediante comunicazione USB
	- *1* Installare il software e il driver della stampante sul computer con sistema operativo Windows<sup>®</sup>
		- $\rightarrow$  Consultare da [pagina 8](#page-9-1) a [pagina 11](#page-12-0) e da [pagina 12](#page-13-0) a [pagina 14.](#page-15-0)
	- *2* Avviare la stampa.

# <span id="page-7-0"></span>**Comunicazione mediante tecnologia Bluetooth**

Per consentire alla stampante di comunicare mediante la tecnologia Bluetooth con un computer Windows® o un Pocket PC, è necessario specificare varie impostazioni Bluetooth. Le istruzioni seguenti descrivono le procedure di base per creare una comunicazione Bluetooth. Per saperne di più, consultare il manuale utente del dispositivo Bluetooth.

*1* Posizionare l'interruttore Bluetooth su ON.

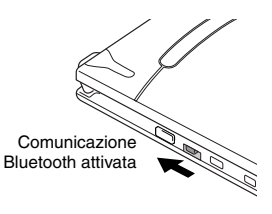

 $\rightarrow$  La spia di stato diventa blu.

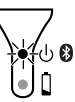

- *2* Eseguire il software per la connessione Bluetooth sul computer con sistema operativo Windows® o sul Pocket PC.
- 3 Il computer con Windows<sup>®</sup> o il Pocket PC iniziano la ricerca dei dispositivi Bluetooth e rilevano la stampante.
	- → "MW-140BTxxxx" viene rilevata. "xxxx" rappresentano le ultime 4 cifre del numero di serie.

Stampa di dati da un computer con sistema operativo Windows

### *4* Selezionare questa stampante dall'elenco dei dispositivi.

- $\rightarrow$  Viene visualizzata la schermata per l'immissione della password "Codice PIN" (o "Password"). Questa schermata appare solo alla prima connessione tra il computer Windows® o il Pocket PC e la stampante.
- **5** Inserire il "codice PIN" (o "Password"; il prodotto viene consegnato con il codice PIN equivalente alle ultime quattro cifre del numero seriale della stampante) e fare clic/toccare il pulsante Invio.
	- $\rightarrow$  Viene visualizzata la scritta "Dispositivo collegato Sì" sullo schermo del dispositivo.
- *6* Nel menu Operazioni, scegliere Collega **porta seriale**.
	- $\rightarrow$  Viene visualizzata la scritta "Collegato alla porta seriale" sullo schermo del dispositivo.
	- → **Annotare il numero della porta COM che viene visualizzato. (È possibile che venga richiesto per la stampa a seconda del tipo di computer o di Pocket PC.)**

# <span id="page-9-1"></span><span id="page-9-0"></span>**Installazione del software**

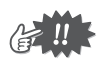

- Non collegare la stampante al computer prima di ricevere istruzioni specifiche in merito.
- *1* Inserire il CD-ROM fornito nell'unità CD-ROM del computer con sistema operativo Windows®.
	- $\rightarrow$  L'utilità di installazione viene automaticamente avviata e viene visualizzata la finestra di dialogo "Software Brother per Stampante Portatile".
	- $\rightarrow$  Se l'utilità di installazione non si dovesse avviare automaticamente, fare doppio clic su "Risorse del

computer", poi selezionare "unità CD" e fare doppio clic sul file "setup.exe".

- *2* Selezionare la lingua e fare clic su OK.
	- → Viene visualizzata la schermata di Brother Mobile Software.

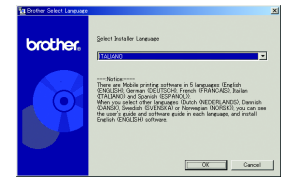

- *3* Fare clic sul pulsante in alto (Windows).
	- → Viene visualizzata una finestra che permette di scegliere cosa installare.

#### Pulsante Windows

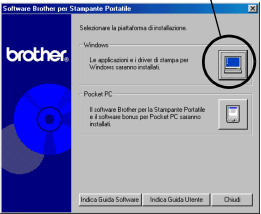

Stampa di dati da un computer con sistema operativo Windows

#### *4* Fare clic sul pulsante corrispondente al software che si

desidera installare. In questo caso, fare clic sul pulsante del software Spotsnap.

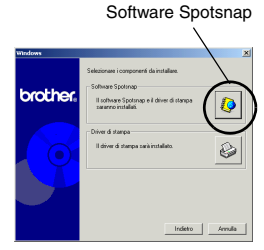

 $\rightarrow$  Viene visualizzata la finestra di dialogo Impostazione driver.

#### ■ Pacchetti software installati

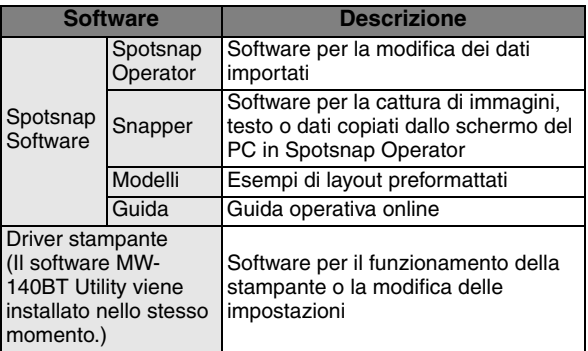

*5* Seguire le istruzioni che vengono visualizzate per completare l'installazione. In seguito viene installato il driver della stampante.

La procedura di installazione del driver della stampante varia a seconda del sistema operativo utilizzato. Selezionare "USB" o "Bluetooth" e fare clic su OK.

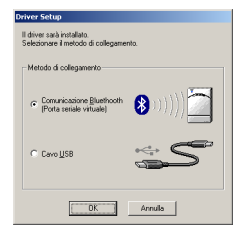

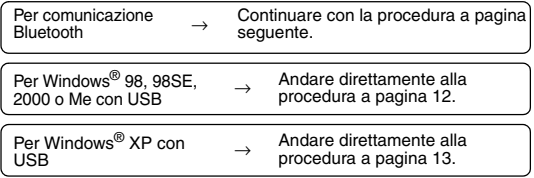

Stampa di dati da un computer con sistema operativo Windows

# <span id="page-12-1"></span><span id="page-12-0"></span>**Per computer con Windows**® **(connessione Bluetooth)**

- *6* Scegliere "Install", quindi fare clic su Avanti.
	- $\rightarrow$  Inizia l'installazione del driver della stampante.
- *7* Selezionare il numero della porta COM utilizzata per la connessione Bluetooth, quindi fare clic su Avanti.

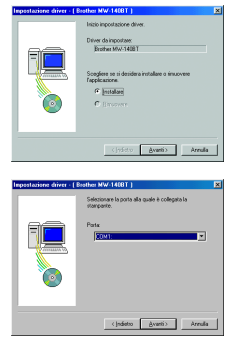

 $\rightarrow$  Seguire le istruzioni che appaiono per completare l'installazione.

# <span id="page-13-1"></span><span id="page-13-0"></span>**Per Windows**® **98, 98 SE, 2000 Professional o Me (connessione USB)**

*6* Quando viene visualizzato il messaggio "Collegare Brother MW-140BT e accenderla", collegare la

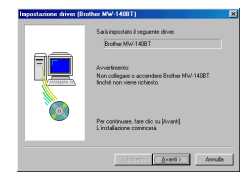

stampante al computer con il sistema operativo Windows® mediante il cavo USB e accenderla.

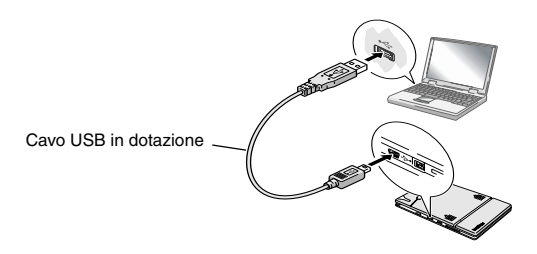

 $\rightarrow$  II driver di stampa viene installato.

→ Continuare con l'argomento "Stampa" a [pagina 15.](#page-16-0)

Stampa di dati da un computer con sistema operativo Windows

# <span id="page-14-0"></span>**Per Windows**® **XP (connessione USB)**

*6* Quando viene visualizzato il messaggio "Collegare Brother MW-140BT e quindi accenderla", collegare la stampante al computer con il sistema operativo

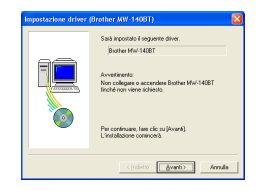

Windows mediante il cavo USB e accenderla.

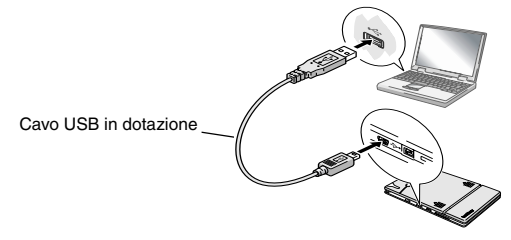

 $\rightarrow$  Viene visualizzata la finestra di dialogo Installazione guidata nuovo hardware.

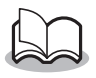

• Se viene visualizzata una finestra di dialogo per la selezione di un modello, scegliere **MW-140BT**, quindi fare clic su Avanti.

- <span id="page-15-0"></span>*7* Selezionare **Installa il software automaticamente (scelta consigliata)** e fare clic su Avanti.
	- $\rightarrow$  Viene visualizzata una finestra di dialogo per avvertire che il software non ha passato il testing del programma Windows Logo.
- *8* Fare clic su Continua.

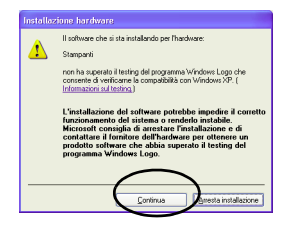

Installazione guidata nuovo hardware

Dodge MW-14001 Se la peri<br>Reppy di re una delle sequenti appia Diretala il solvene automaticamente l'ocelta consigliata) tala da un al

H

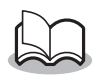

• Il driver è stato accuratamente testato da Brother e non risultano problemi durante il funzionamento normale.

Seguire le istruzioni che appaiono per completare l'installazione.

# <span id="page-16-0"></span>**Stampa**

Questa stampante può essere utilizzata in due diverse modalità di stampa.

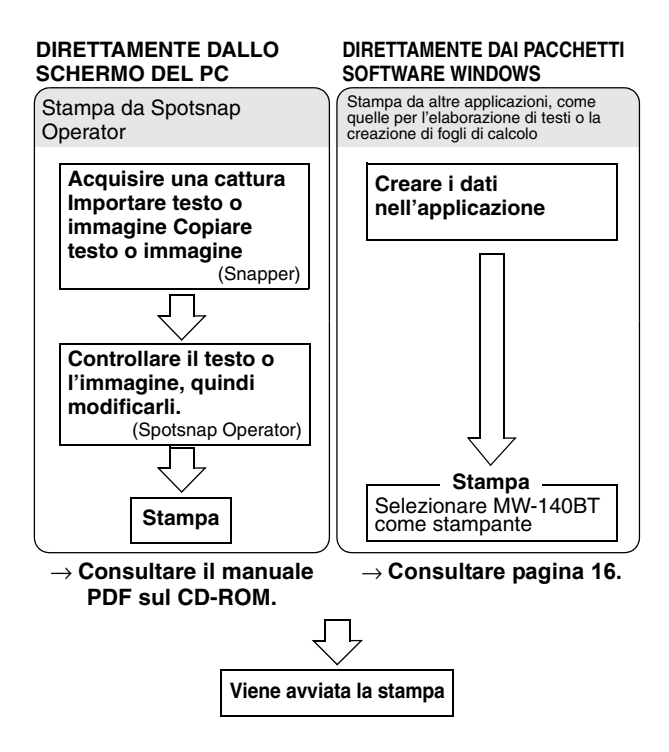

# <span id="page-17-0"></span>**Stampa da altre applicazioni**

Se la stampante è selezionata per le operazioni di stampa, può essere utilizzata per la stampa di dati da altre applicazioni, ad esempio quelle per l'elaborazione di testi o la creazione di fogli di calcolo.

• Questa stampante non è compatibile con alcune applicazioni. Per maggiori dettagli sulle applicazioni compatibili e per informazioni sul driver di stampa più recente, visitare il nostro sito Web all'indirizzo http://www.brother.com.

### **Selezione di MW-140BT come stampante e stampa**

L'esempio seguente descrive la procedura con Excel 2000.

- *1* Creare i dati desiderati con Excel 2000.
- *2* Nel menu File, fare clic su **Stampa**.
- *3* Nell'elenco delle stampanti, selezionare **Brother MW-140BT**.
- *4* Fare clic su OK.
	- $\rightarrow$  I dati vengono inviati alla stampante e stampati.

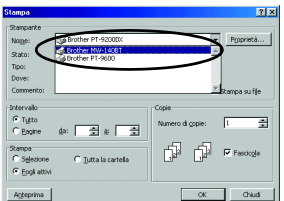

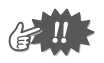

• I dati da stampare devono essere adattati al formato della carta. Ad esempio, se il formato carta viene cambiato da A4 a A7, i dati dovranno essere adattati in modo tale da rientrare in una pagina di formato A7.

# <span id="page-18-0"></span>**Disinstallazione del software**

Se la stampante non serve più sul computer, è possibile disinstallare il software Spotsnap e il driver della stampante.

# **Disinstallazione (rimozione) del software Spotsnap**

L'esempio seguente descrive la procedura con Windows<sup>®</sup> 98.

- *1* Fare clic sul pulsante Start, selezionare **Impostazioni**, fare clic su **Pannello di controllo**, quindi doppio clic su **nella propriorità** nel Pannello di controllo.
	- $\rightarrow$  Viene visualizzata la finestra di dialogo Proprietà -Installazione applicazioni.
- *2* Selezionare **Spotsnap Software**, quindi fare clic su Aggiungi/ Rimuovi. Seguire le istruzioni visualizzate per completare la disinstallazione.

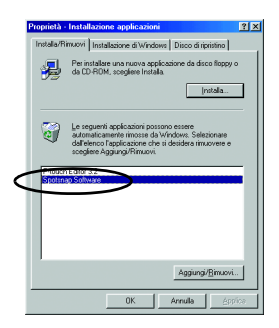

# **Disinstallazione (rimozione) del driver della stampante**

- *1* Fare clic sul pulsante Start, selezionare **Impostazioni**, quindi fare clic su **Stampanti**.
	- $\rightarrow$  Viene visualizzata la finestra di dialogo Stampanti.
- *2* Fare clic col pulsante destro del mouse su

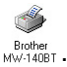

- $\rightarrow$  Viene visualizzato un menu di scelta rapida.
- *3* Selezionare **Elimina**.

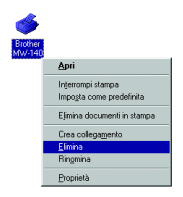

 $\rightarrow$  II driver della stampante è stato eliminato.

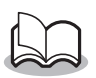

• Per utilizzare la stampante con un computer, è necessario installare nuovamente il software.

# <span id="page-20-0"></span>**3 Stampa di dati da un Pocket PC**

Per utilizzare la stampante per stampare dati da un Pocket PC (palmare con installato Pocket PC), è necessario utilizzare un computer con sistema operativo Windows® per installare il software sul Pocket PC.

- Per informazioni su ActiveSync<sup>®</sup>, Bluetooth o sul collegamento di un Pocket PC ad un computer con sistema operativo Windows®, consultare il manuale utente del Pocket PC.
- Installare il software di connessione Bluetooth sul Pocket PC prima di tentare la comunicazione mediante Bluetooth.
- Installazione del software su un Pocket PC

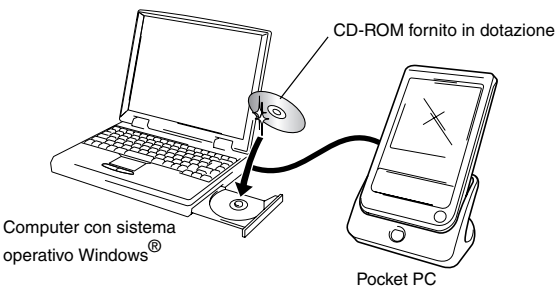

#### ■ Collegamento della stampante al Pocket PC **mediante Bluetooth/Stampa**

 $(\rightarrow$  Consultare [pagina 6](#page-7-0))

MW-140BT (questa stampante)

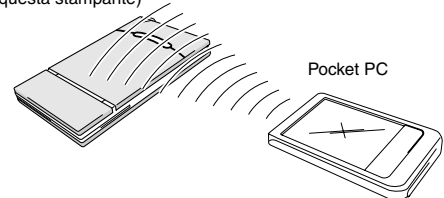

# <span id="page-21-0"></span>**Installazione del software**

- *1* Inserire il CD-ROM fornito nell'unità CD-ROM del computer con sistema operativo Windows®.
	- → L'utilità di installazione viene automaticamente avviata e viene visualizzata la finestra di dialogo "Software Brother per Stampante Portatile".
	- $\rightarrow$  Se l'utilità di installazione non si dovesse avviare automaticamente, fare doppio clic su "Risorse del

computer", poi selezionare "unità CD" e fare doppio clic sul file "setup.exe".

- *2* Selezionare la lingua e fare clic su OK.
	- $\rightarrow$  Viene visualizzata la schermata di Brother Mobile Software.

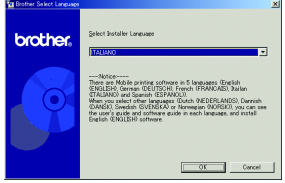

#### Stampa di dati da un Pocket PC

- *3* Fare clic sul secondo pulsante (Pocket PC).
	- → Viene visualizzata la finestra di dialogo "Installazione PocketPC".
- *4* Fare clic sul pulsante per l'installazione del software Brother per stampanti portatili.
	- → Viene visualizzata una finestra di dialogo, in cui è possibile

Pulsante Pocket PC

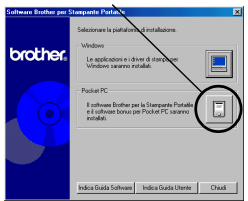

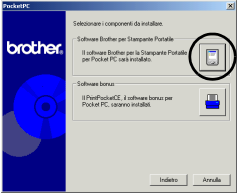

selezionare "Pocket PC" o "Pocket PC 2002".

- *5* Fare clic sul pulsante corrispondente al proprio sistema operativo.
	- $\rightarrow$  Viene avviato InstallShield Wizard.
- *6* Fare clic su Sì o su No.

Seguire le istruzioni che appaiono per completare l'installazione.

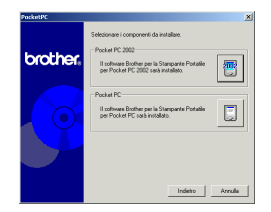

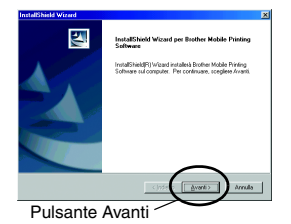

#### $\blacksquare$  Pacchetti software installati

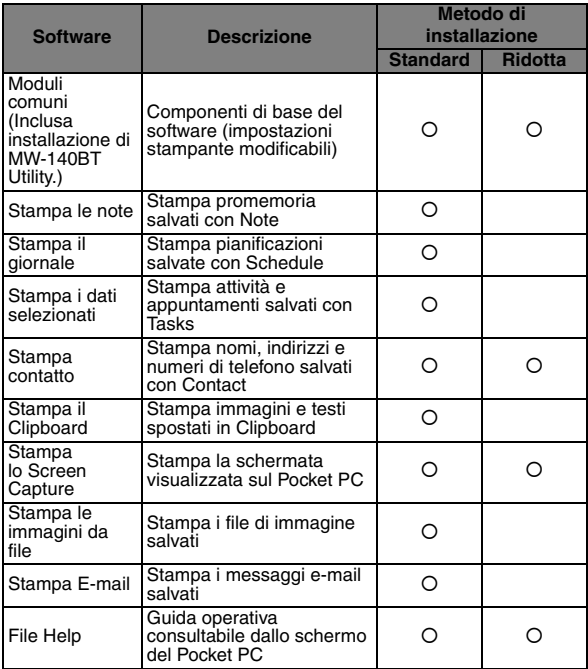

\* Per informazioni sugli aggiornamenti previsti, visitare il nostro sito Web all'indirizzo http://www.brother.com.

# <span id="page-24-0"></span>**Stampa**

Questa stampante è dotata di otto diverse funzioni di stampa.

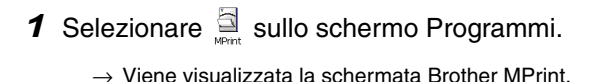

*2* Controllare che Stampa le note **de la provincia de la provincia de la provincia de la provincia de la provincia de la provincia de la provincia de la provincia de la provincia de la provincia de la provincia de la provincia de la provinci** Stampa E-mail V Stampa i dati Stampa contatto **della Stampa il Clipboard** Stampa lo Screen Capture **(A)** Stampa le immagini da file e <sub>Tempora</sub> siano visualizzati sullo schermo.

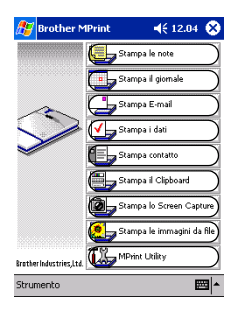

**Per ulteriori dettagli sulla funzione di stampa corrispondente, consultare le pagine indicate di seguito.**

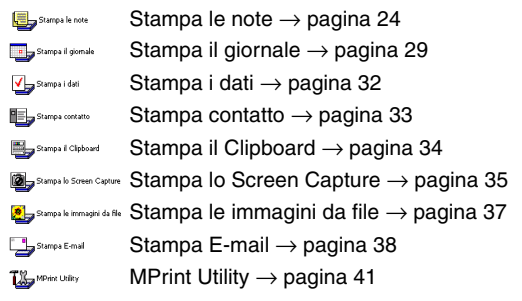

# <span id="page-25-0"></span>**Procedure di stampa**

Innanzitutto verrà descritta la procedura per l'utilizzo di Stampa le note. Questa procedura contiene i passaggi essenziali per la stampa.

### <span id="page-25-1"></span>**Stampa le note**

È possibile stampare i promemoria salvati con Notes

- 1 Selezionare sullo schermo Brother MPrint.
	- $\rightarrow$  Viene visualizzato un elenco di promemoria sulla schermata di Stampa le note.
- *2* Selezionare il promemoria da stampare. È possibile selezionare soltanto un promemoria.
	- $\rightarrow$  II promemoria selezionato viene evidenziato.

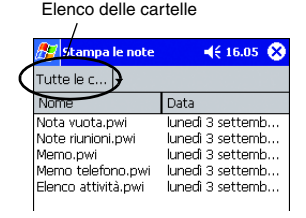

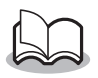

• Per visualizzare i promemoria in ogni cartella precedentemente assegnata ad una categoria, selezionare l'elenco delle cartelle.

# *3* Selezionare **Anteprima** nel menu Stampante.

→ Viene visualizzata la finestra di dialogo Anteprima di stampa.

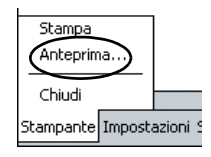

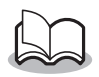

- Se si sceglie **Stampa**, la stampa viene avviata senza passare per la finestra Anteprima di stampa.
- *4* Selezionare il pulsante Stampa.
	- → Una volta che la stampante è stata rilevata dal Pocket PC, la stampa ha inizio.

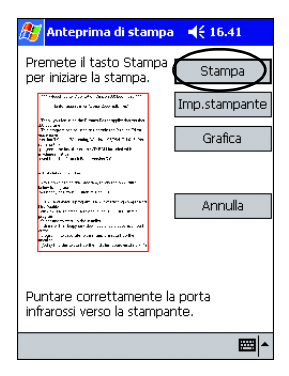

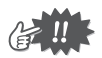

- Il layout di stampa potrebbe risultare diverso a seconda del formato di carta selezionato mediante l'opzione **Impostazione stampante**.
- La schermata Anteprima di stampa visualizza un'immagine dei dati che saranno stampati. È possibile che risulti difficile leggere il testo.
- Al primo utilizzo di Bluetooth, impostare una porta "COM x" per la connessione Bluetooth, come indicato nella [pagina seguente.](#page-27-0)

# <span id="page-27-0"></span>**Impostazioni avanzate**

È possibile specificare delle impostazioni di stampa precise.

#### $\blacksquare$  Impostazione stampante

- *1* Selezionare **Impostazione stampante** nella schermata Anteprima di stampa.
	- $\rightarrow$  Viene visualizzata la schermata Impostazione stampante.
- *2* È possibile specificare le seguenti impostazioni.
	- Stampante MW-140BT (questa stampante)
	- Porta $1$ : COM1, COM2, COM3 /FILE/USB
	- Formato carta: Etichette A7 (4 etichette)/ Etichette (2 etichette)

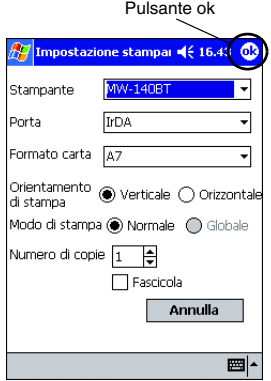

Le impostazioni sono regolate sulla base del cassetto carta caricato nella stampante.

- Orientamento di stampa: Verticale/Orizzontale
- Modo di stampa: Normale/Globale
- Numero di copie: da 1 a 50/Fascicola

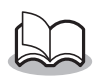

**\*1 Impostare una porta "COM x" per la connessione Bluetooth.**

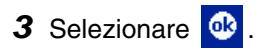

 $\rightarrow$  Vengono applicate le impostazioni della stampante. **Impostazioni di elaborazione grafica** 

### *1* Selezionare **Grafica** nella schermata Anteprima di stampa.

- $\rightarrow$  Viene visualizzata la schermata Elaborazione grafica.
- *2* È possibile specificare le seguenti impostazioni.
	- Mezzitoni: Seghettatura/ Diffusione errore/ Nessuna
	- Elaborazione immagine: Stampa a piene dimensioni/ Adatta alla carta
- Tmnostazione di elabor de 16.44 eghettatura Mezzitoni Elaborazione Stampa a piene immagine dimensioni Adatta alla carta Annulla ■

Pulsante ok

- 3 Selezionare **&**.
	- $\rightarrow$  Vengono applicate le impostazioni selezionate per l'elaborazione grafica.

#### **I** Impostazioni formato per il testo

È possibile modificare il font e le dimensioni del testo stampato.

*1* Selezionare **Font** nel menu Impostazioni dalla schermata Stampa le note.

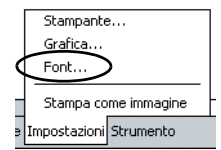

→ Viene visualizzata la schermata Impostazione font.

- *2* È possibile specificare le seguenti impostazioni per il testo.
	- Carattere: Tahoma/Courier New/Frutiger Linotype/Bookdings
	- Dimensione: Massimo/Più grande/ Standard/Più piccolo/ Minimo

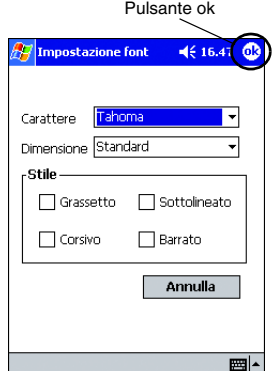

• Effetti: Grassetto/Sottolineato/Corsivo/Barrato

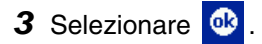

 $\rightarrow$  Vengono applicate le impostazioni selezionate per il formato testo.

# <span id="page-30-0"></span>**Stampa il giornale**

È possibile stampare i giornali salvati con Schedule.

- **1** Selezionare sullo schermo Brother MPrint.
	- $\rightarrow$  Viene visualizzato un elenco dei giornali sulla schermata di Stampa il giornale.
- 2 Spuntare la casella a sinistra del giornale da stampare. È possibile selezionare più giornali.
	- $\rightarrow$  Viene visualizzato un segno di spunta.

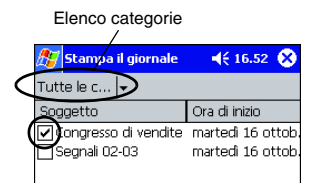

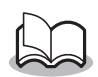

• È possibile specificare l'intervallo di tempo da stampare.

 $(\rightarrow$  Consultare "Stampa di una data specifica" a [pagina 31](#page-32-0))

• Per visualizzare i giornali in ogni cartella precedentemente assegnata ad una categoria, selezionare l'elenco delle categorie.

# *3* Selezionare **Anteprima** nel menu Stampante.

Il resto della procedura è identico a quello specificato per Stampa le note (→ [pagina 24](#page-25-1)).

#### <span id="page-31-0"></span>**I** Impostazione del modello

È possibile specificare il layout che si desidera per la stampa dei dati.

- *1* Selezionare **Modello** nel menu Impostazioni della schermata Stampa il giornale.
	- $\rightarrow$  Viene visualizzata la schermata Modello.

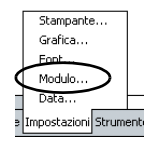

- *2* Selezionare il modello da utilizzare.
- 3 Selezionare <sup>ok</sup>
	- $\rightarrow$  Il modello selezionato viene applicato.

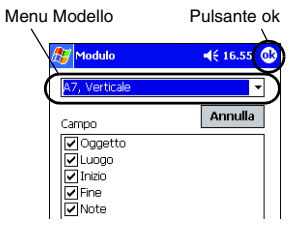

#### • **Esempi di modelli**

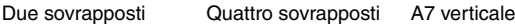

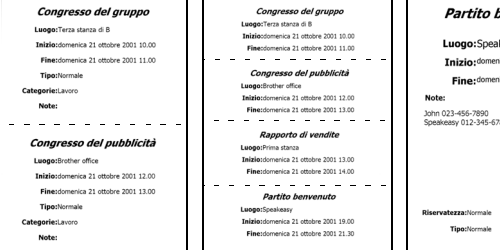

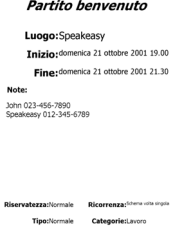

#### <span id="page-32-0"></span>■ Stampa di una data specifica

È possibile specificare l'intervallo di tempo da stampare.

- *1* Selezionare **Data** nel menu Impostazioni della schermata Stampa il giornale.
	- $\rightarrow$  Viene visualizzata la schermata Data.

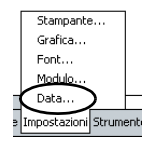

- *2* Modificare l'impostazione della data.
	- Data di inizio/ Data di fine/In corso
	- Data
- 3 Selezionare **.** 
	- $\rightarrow$  I giornali compresi nell'intervallo di tempo specificato vengono visualizzati nella schermata Stampa il giornale.

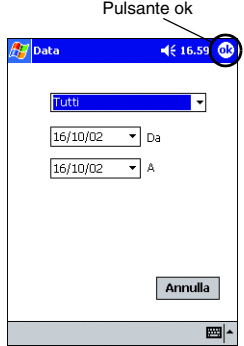

# <span id="page-33-0"></span>**Stampa i dati**

È possibile stampare i dati selezionati e gli appuntamenti salvati con Tasks.

- **1** Selezionare **Sullo** stampaidati sullo schermo Brother **MPrint** 
	- → Viene visualizzato un elenco di dati selezionati sulla schermata Stampa i dati.
- *2* Spuntare la casella posta a sinistra dei dati selezionati da stampare. È possibile selezionare più dati.

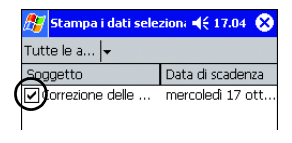

 $\rightarrow$  Viene visualizzato un segno di spunta.

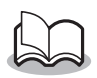

• È possibile specificare l'intervallo di tempo da stampare.

(→ Consultare "Stampa di una data specifica" a [pagina 31](#page-32-0))

• È possibile specificare il layout che si desidera per la stampa dei dati.

(→ Consultare "Impostazione del modello" a [pagina 30](#page-31-0))

Il resto della procedura è identico a quello specificato per Stampa le note (→ [pagina 24](#page-25-1)).

# <span id="page-34-0"></span>**Stampa contatto**

È possibile stampare nomi, indirizzi e numeri di telefono salvati con Contatti.

- **1** Selezionare sullo schermo Brother **MPrint** 
	- $\rightarrow$  Viene visualizzato un elenco di contatti sulla schermata di Stampa contatto.
- *2* Spuntare la casella posta a sinistra del contatto da stampare. È possibile selezionare più contatti.

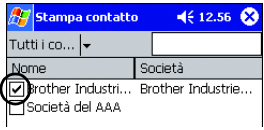

 $\rightarrow$  Viene visualizzato un segno di spunta.

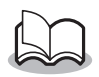

• È possibile specificare il layout che si desidera per la stampa dei dati.

(→ Consultare "Impostazione del modello" a [pagina 30](#page-31-0))

Il resto della procedura è identico a quello specificato per Stampa le note  $(\rightarrow)$  [pagina 24](#page-25-1)).

# <span id="page-35-0"></span>**Stampa Clipboard**

È possibile stampare le immagini e i dati spostati su Clipboard.

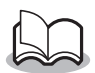

• Clipboard è il nome della posizione in cui vengono memorizzati i dati tagliati o copiati.

**1** Selezionare sullo schermo Brother **MPrint** 

> $\rightarrow$  I contenuti di Clipboard vengono visualizzati nella schermata di Stampa Clipboard.

Il resto della procedura è identico a quello specificato per Stampa le note (→ [pagina 24](#page-25-1)).

# <span id="page-36-0"></span>**Stampa lo Screen Capture**

È possibile stampare la schermata che in quel momento appare sul Pocket PC.

### **1** Selezionare **sullo** stampa lo Screen Capture sullo schermo Brother MPrint.

- $\rightarrow$  Una barra degli strumenti viene visualizzata nell'angolo in alto a destra dello schermo.
- *2* Visualizzare la schermata che si desidera stampare.
- *3* Selezionare sulla barra degli strumenti.

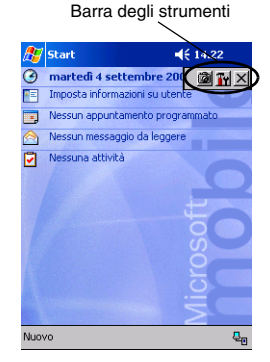

 $\rightarrow$  La schermata acquisita viene visualizzata in Anteprima di stampa.

Il resto della procedura è identico a quello specificato per Stampa le note (→ [pagina 24](#page-25-1)).

#### **I Impostazioni di Screen Capture**

È possibile specificare la durata di tempo entro la quale importare i dati e la dimensione dell'area acquisita.

**1** Selezionare Tr sulla barra degli strumenti.

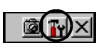

- $\rightarrow$  Vengono visualizzate le impostazioni di Stampa lo Screen Capture.
- *2* È possibile specificare le seguenti impostazioni per il testo.
	- Tempo di ritardo cattura: da 0 a 10 secondi Specifica l'intervallo di tempo entro il quale l'immagine viene

importata dopo avere premuto

- Gamma di cattura:
- Gamma di selezione (utilizzare la penna in dotazione per selezionare l'area desiderata)/Cliente (area indicata da nell'illustrazione a destra)/Desktop (intera schermata)
- 3 Selezionare <sup>ok</sup>
	- $\rightarrow$  Vengono applicate le impostazioni selezionate per la cattura delle schermate.

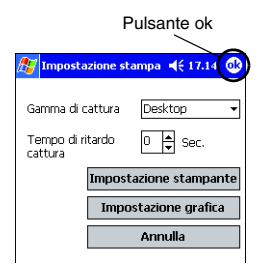

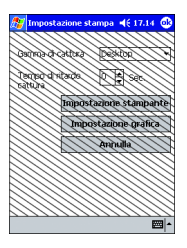

### <span id="page-38-0"></span>**Stampa le immagini da file**

È possibile stampare i file di immagine salvati (nei formati BMP, JPEG o PNG).

- **1** Selezionare **sulla** stampa le immagini da file sullo schermo Brother MPrint.
	- $\rightarrow$  Viene visualizzata la schermata Stampa le immagini da file.
- *2* Selezionare il formato file dei dati di immagine da cercare.

Scegliere il formato dai cinque formati di file disponibili.

- File di immagine (BMP, JPG o PNG)
- File Bitmap
- File Jpeg (JPG o JPEG)
- File Png
- Tutti i file
- *3* Selezionare il file di immagine da stampare È possibile selezionare soltanto un file.
	- $\rightarrow$  II file selezionato viene evidenziato.

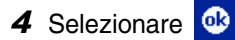

→ Viene visualizzata la finestra di dialogo Anteprima di stampa.

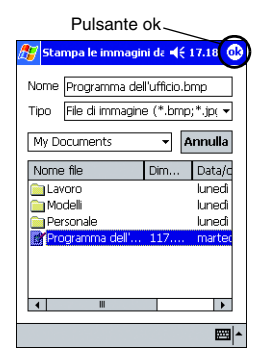

Il resto della procedura è identico a quello specificato per Stampa le note ( $\rightarrow$  [pagina 24](#page-25-1)).

# <span id="page-39-0"></span>**Stampa E-mail**

È possibile stampare i messaggi e-mail salvati.

- 1 Selezionare sullo schermo Brother **MPrint** 
	- → Viene visualizzato un elenco di messaggi e-mail salvati nella schermata Stampa E-mail.
- *2* Selezionare il messaggio e-mail da stampare È possibile selezionare soltanto un messaggio e-mail.

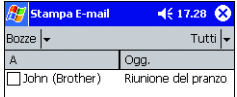

 $\rightarrow$  II messaggio e-mail selezionato viene evidenziato.

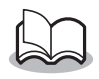

• È possibile specificare il layout che si desidera per la stampa dei dati.

(→ Consultare "Impostazione del modello" a [pagina 30](#page-31-0))

Il resto della procedura è identico a quello specificato per Stampa le note (→ [pagina 24](#page-25-1)).

# <span id="page-40-0"></span>**Disinstallazione del software**

Disinstallare (rimuovere) il software utilizzando le funzioni di Pocket PC. Per ulteriori dettagli sulla disinstallazione del software, consultare il manuale utente di Pocket PC.

# <span id="page-41-0"></span>**4 Modifica delle impostazioni della stampante**

Le impostazioni seguenti per questa stampante possono essere specificate mediante l'utilità MW-140BT "Mprint Utility" sia sul Pocket PC che sul PC Windows.

- Tempo di spegnimento automatico
- Tempo sospensione automatica
- Tempo sospensione/spegnimento automatico
- Impostazioni di risparmio energia
- Nome del dispositivo
- Password (codice PIN)
- Ripristino impostazioni (per riportare tutti i parametri sui valori predefiniti)

# <span id="page-41-1"></span>**Modifica delle impostazioni**

# **Computer con sistema operativo Windows**®**:**

*1* Fare clic sul pulsante Start, selezionare **Impostazioni**, quindi fare clic su **Stampanti**.  $\rightarrow$  Viene visualizzata la finestra di dialogo Stampanti.

# *2* Fare clic col pulsante destro del mouse

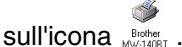

 $\rightarrow$  Viene visualizzato un menu di scelta rapida.

# *3* Selezionare **Proprietà**.

- $\rightarrow$  Viene visualizzata la schermata Proprietà.
- *4* Selezionare MW-140BT Utility.
	- $\rightarrow$  Viene visualizzata la schermata Brother MW-140BT Utility.

# <span id="page-42-0"></span>**Con un Pocket PC:**

- **1** Selezionare  $\mathbb{Z}$  meaning sullo schermo Brother **MPrint** 
	- $\rightarrow$  Viene visualizzata la schermata Brother MW-140BT Utility.

# **Schede**

#### ! **Generale**

È possibile specificare l'intervallo di tempo [Impostazione tempo spegnimento automatico] dopo il quale la stampante si spegne automaticamente. Con il valore ì0î, la stampante non si spegne automaticamente.

### ■ **Bluetooth** (1)

Quando l'interruttore Bluetooth è posizionato su ON, è possibile specificare l'intervallo di tempo [Tempo di sonno automatico] dopo il quale la stampante entra automaticamente in modalità sospensione e l'intervallo di tempo [Tempo di sonno/ spegnimento automatico] dopo il quale la stampante si spegne una volta in modalità sospensione. Se il valore per il tempo di sospensione automatica è "0".

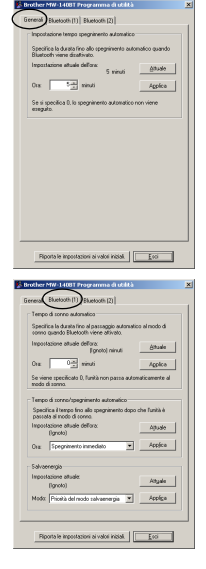

l'unità non entra in modalità sospensione.

È possibile specificare le seguenti impostazioni di risparmio energia.

# **Bluetooth (2)**

È possibile modificare il nome del dispositivo e il codice PIN (o password).

Per il nome del dispositivo, specificare un nome contenente da 1 a 12 caratteri alfanumerici.

Per il codice PIN, specificare un numero di quattro cifre, dopo avere selezionato "Attiva codice PIN".

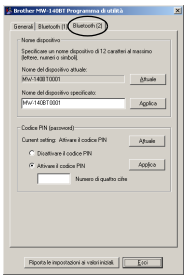

# **Chiusura di MW-140BT Utility.**

*1* Selezionare OK.

 $\rightarrow$  La schermata MW-140BT Utility viene chiusa.

# <span id="page-44-0"></span>**5 PrintPocketCE per Brother**

# **Descrizione del software**

PrintPocketCE consente di stampare i seguenti dati dal proprio palmare Microsoft® Pocket PC/Pocket PC2002.

- Fogli elettronici Pocket Excel
- Documenti Pocket Word
- Posta elettronica
- Pocket RTF (rich text format) e testo semplice (txt)

# **Installazione del software**

- *1* Inserire il CD-ROM accluso nell'unità CD-ROM di un computer con Windows®.
	- $\rightarrow$  Il programma di installazione si avvia automaticamente e appare la finestra Software Brother per Stampante Portatile.
- 2 Fare clic sul secondo pulsante (Pocket PC).
	- → Viene visualizzata la finestra di dialogo "Installazione PocketPC".

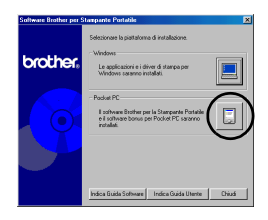

- *3* Fare clic sul secondo pulsante (Software Bonus).
	- → Viene visualizzata una finestra di dialogo per scegliere tra "Print Pocket CE per Pocket PC" o "Print Pocket CE per Pocket PC2002".

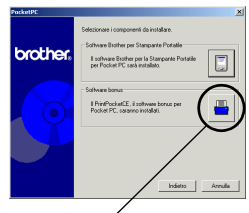

Software Bonus

### *4* Fare clic sul pulsante relativo al proprio sistema operativo.

 $\rightarrow$  Il programma di installazione viene automaticamente avviato. Una volta completata l'installazione, ActiveSync collega il palmare al PC.

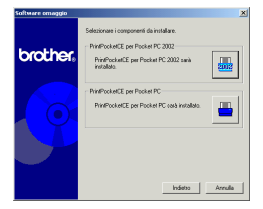

• Per dettagli sull'uso di Print Pocket CE per Brother, fare riferimento alla Guida di Print Pocket CE per Brother installato sul palmare.

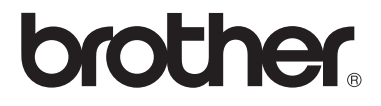